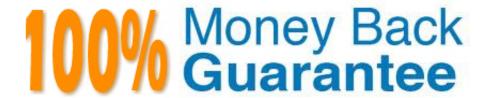

Vendor: Microsoft

Exam Code:77-731

**Exam Name:**Outlook 2016 Core Communication, Collaboration and Email Skills

Version:Demo

Sort the messages in the inbox by importance with high importance at the top and low importance at the bottom. Within each importance level, sort the messages by the date received with the most recent message shown first.

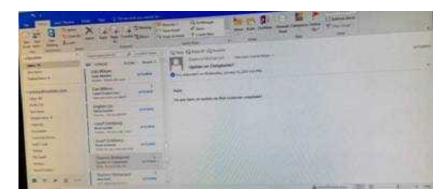

Correct Answer: See below for solution.

Click on View tab and then View settings. In sort option select the following.

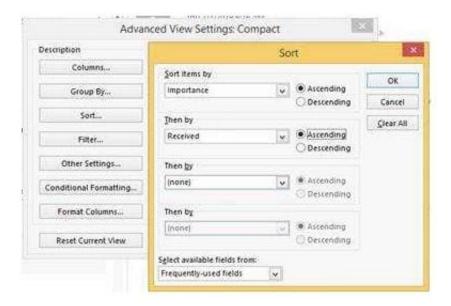

#### **QUESTION 2**

Create a Search Folder named \\"\"Priority 1\\"\" that displays messages that are marked as high importance and have at least one attachment.

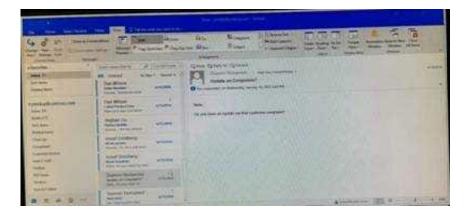

Go to Folder

Select "New Search Folder"

Select create custom search folder and click on "Choose"

Give it name "Priority 1" and select "Criteria"

In "More choices tab" select the required options

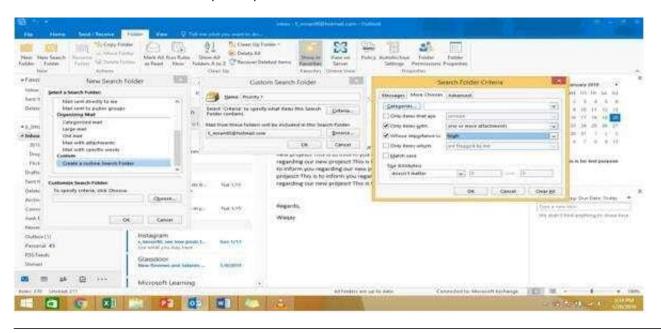

#### **QUESTION 3**

Configure the work week to include working hours from 7:00 AM to 5:00 PM on Tuesday, Wednesday, Thursday and Saturday. Set the first day of the week to Tuesday.

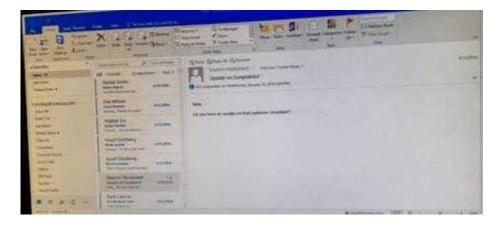

File – options – Calendar – Work week, then select the following options

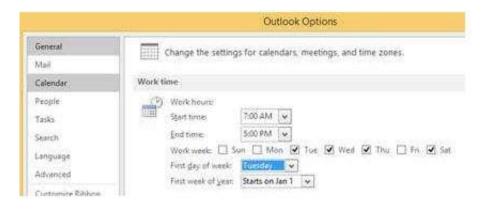

# **QUESTION 4**

In the inbox locate the \\'\\'Flyer Template\\'\\' message. Save the message to the Documents folder as a text file. Use default file name.

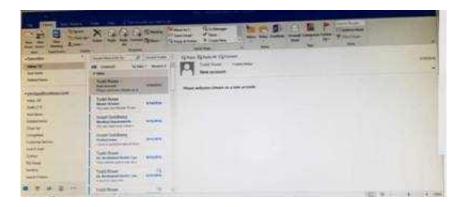

Correct Answer: See below for solution.

Tap to select the message, go to File -Save As and select "Text Only" in Save As type

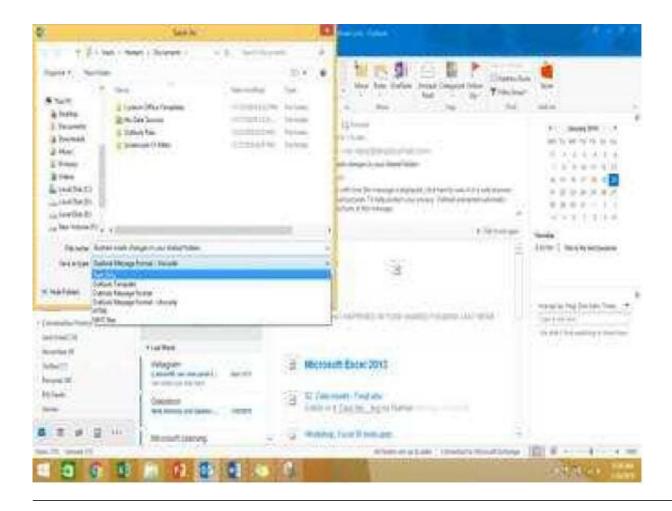

Remove \\'\\'Kim Ralls\\'\\' and \\'\\'Toby Nixon\\'\\' from Design\\'\\' contact group. Saves and close the contact group.

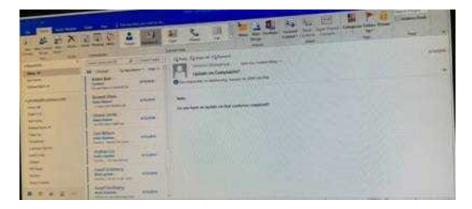

Correct Answer: See below for solution.

Search the contact group Select the \\\\Kim Ralls\\\\' and \\\\'Toby Nixon\\\\' contacts and remove them one by one Saves and close the contact group

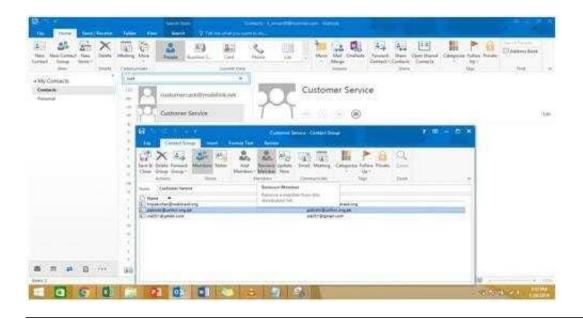

Reset the navigation pane buttons to the default settings.

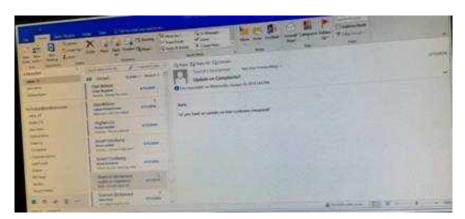

Correct Answer: See below for solution.

On the Navigation Bar, click ...

Click navigation options then click on Reset

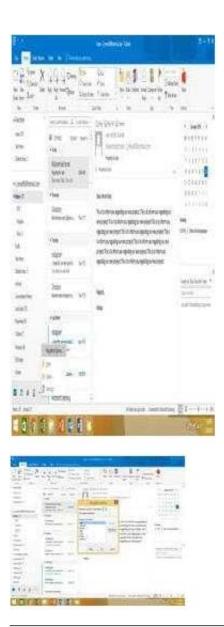

Display the Calendar, Configure the view to display the schedule for the current work week.

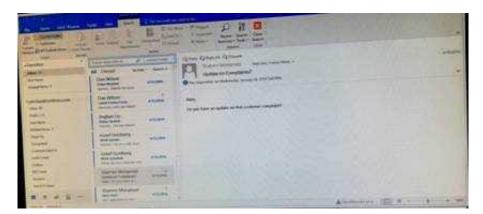

Click on colander and select "Work Week" in Arrange group

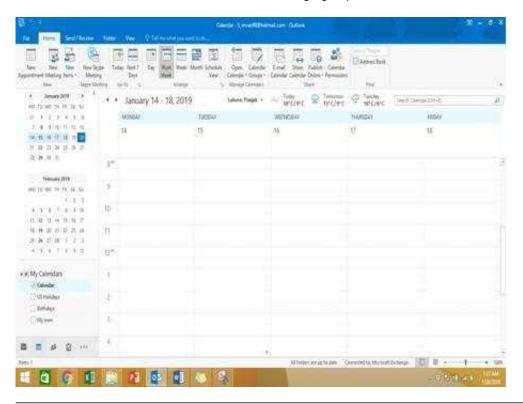

#### **QUESTION 8**

Create a calendar group named "Management Team" that includes the calendars of ''' Yvoone Mckay ''', ''' Joosef Glodberg'' and "Sammi Mohamed''"

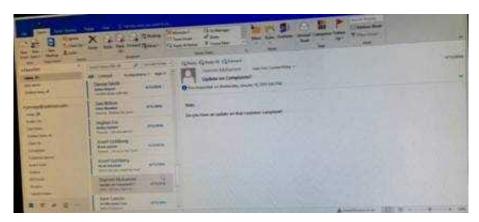

Correct Answer: See below for solution.

Go to Calendar and select "Create New Calendar Group"

Enter the name "Management Team"

Add the above persons in members

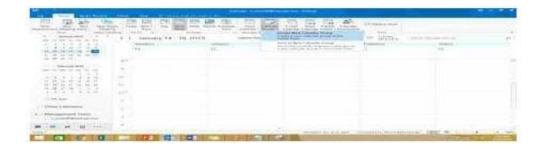

Mark the \\'\\'Flyer Template\\'\\' message as Do not forward between today and tomorrow. Do not set a reminder.

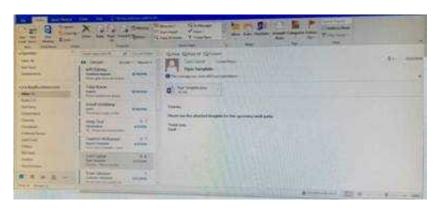

Correct Answer: See below for solution.

| Start  | Can be a number, date or text information, such as "Jan       | Only date information can be used. However, you |
|--------|---------------------------------------------------------------|-------------------------------------------------|
| date   | 30"or "Sometime soon."Not used by Project to Help             | can use values "today" and "tomorrow," which    |
|        | schedule the project if value is not in a recognizable format | Project reserves for automatically scheduled    |
|        | for time.                                                     | tasks.                                          |
| Finish | Can be a date or text information, such as "Jan 30" or        | Only date information can be used. However, you |
| date   | "Sometime soon."Not used by Project to Help schedule the      | can use values "today" and "tomorrow," which    |
|        | project                                                       | Project reserves for automatically scheduled    |
|        | 7977 7577                                                     | tasks.                                          |
|        |                                                               |                                                 |

# **QUESTION 10**

In the Drafts folder, open the \\\\Process Development\\\\\ message. Apply the Basic (Stylish) style set. Send the message.

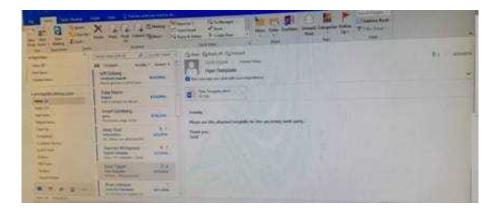

In message body click on Format Text tab -Change styles -Style set -select Basic (Stylish)

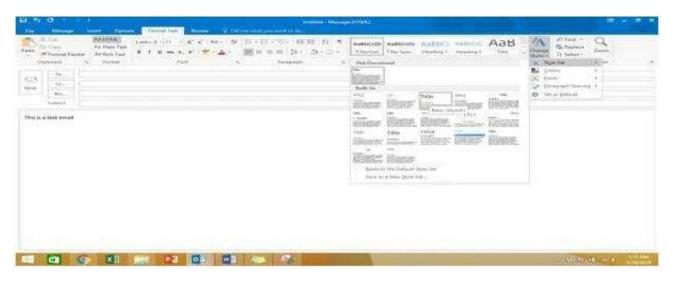

# **QUESTION 11**

Send the contact item for \\\\Yvonne Mckay\\\\ to \\\\Adam Barr\\\\ as a business card.

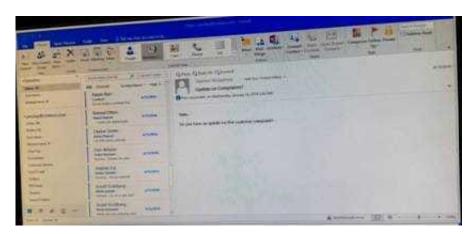

Correct Answer: See below for solution.

Search the contact "Yvonne Mckay" and the click on "Forward Contact" "As a business card"

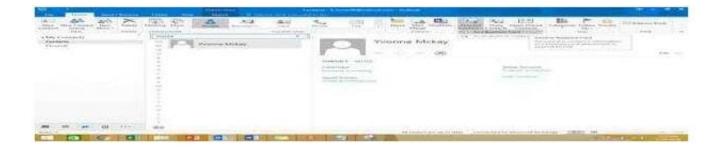

Configure Outlook to compose all outgoing messages in Rich Text format.

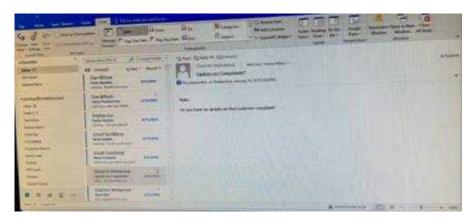

Correct Answer: See below for solution.

File -options -mail -select Rich Text

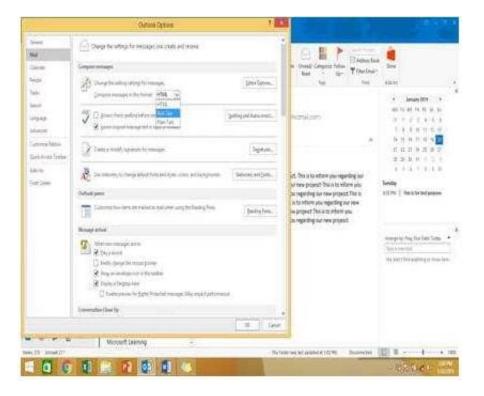